# ИНСТРУКЦИЯ ДЛЯ РАБОТЫ В

## Системе отбора и сопровождения научно-технических

### программ и проектов

## https://konkurs.sciexpert.ru/

**Программа**: Конкурсный отбор получателей грантов на финансовое обеспечение поддержки научно-исследовательских и опытно-конструкторских работ для обеспечения технологической независимости и глобальной конкурентоспособности российских беспилотных авиационных систем по приоритетным направлениям технологий

**Роль**: участник конкурсного отбора

### Оглавление

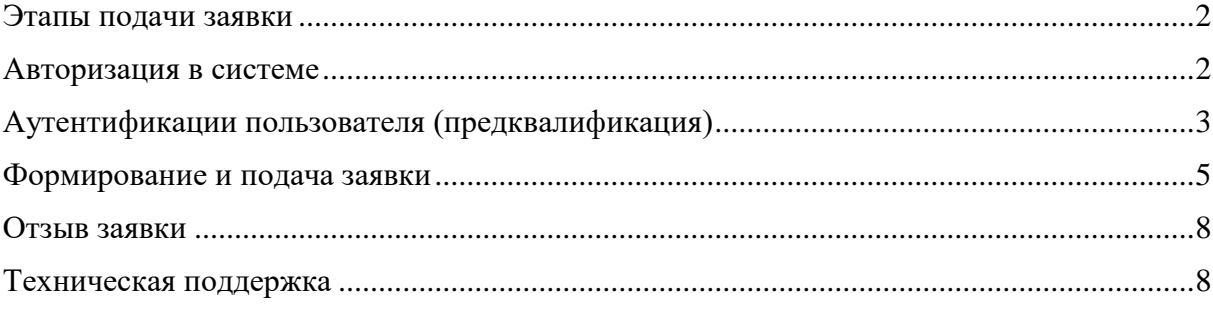

### <span id="page-1-0"></span>Этапы подачи заявки:

- Аутентификации пользователя (предквалификация)
- Формирование заявки
- Подписание заявки
- Отзыв заявки

#### <span id="page-1-1"></span>Авторизация в системе

#### **Стартовая страница**:<https://konkurs.sciexpert.ru/>

ВАЖНО: Для корректной работы системы используйте браузер [Google Chrome](https://www.google.com/intl/ru_ru/chrome/) версии 78 и выше или [Mozilla Firefox](https://www.mozilla.org/ru/firefox/new/) версии 72 и выше.

Для новых пользователей системы необходимо пройти регистраций, выполнив действие «Зарегистрироваться», заполнив предложенную анкету. Для активации учетной записи обязательно нужно подтвердить адрес электронной почты, перейдя по ссылке подтверждения из письма-уведомления о регистрации в системе, которое будет направлено автоматически на указанный при регистрации адрес электронной почты.

На странице авторизации кликните по ссылке «Личный кабинет». На странице авторизации введите Ваш логин и пароль, нажмите кнопку «Войти». Если Вы не помните пароль, воспользуйтесь ссылкой [«Забыли пароль?»](https://subject.sciexpert.ru/auth/recovery?email=&backUrl=https://konkurs.sciexpert.ru/campaigns/e9c7e462-a987-486d-8c7e-87e517b92148/requests?page=1) для восстановления пароля.

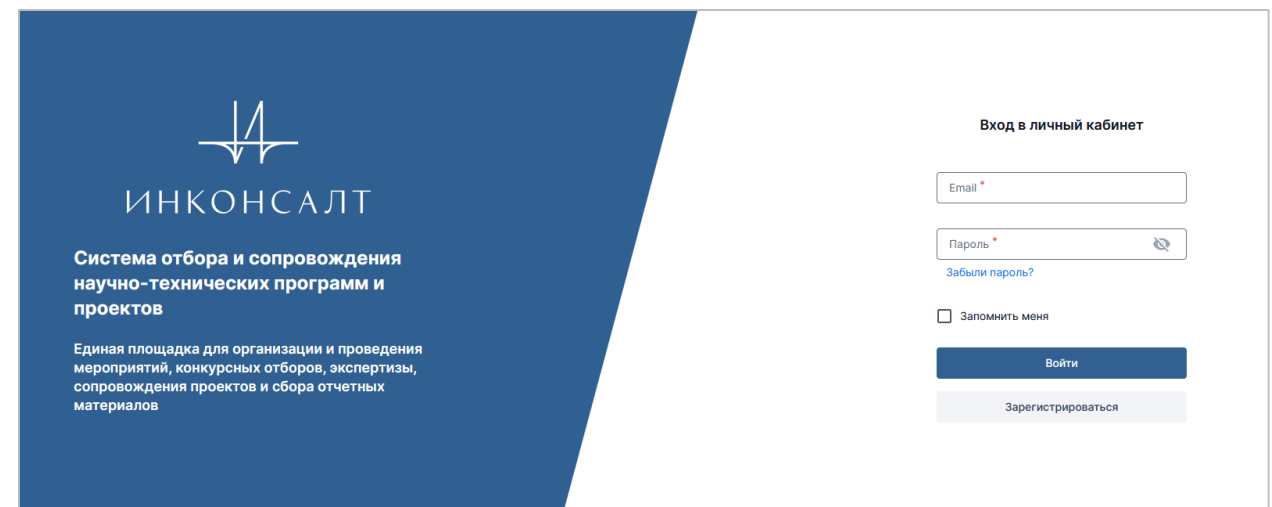

После входа в систему выберите необходимую тематику и нажмите на название лота

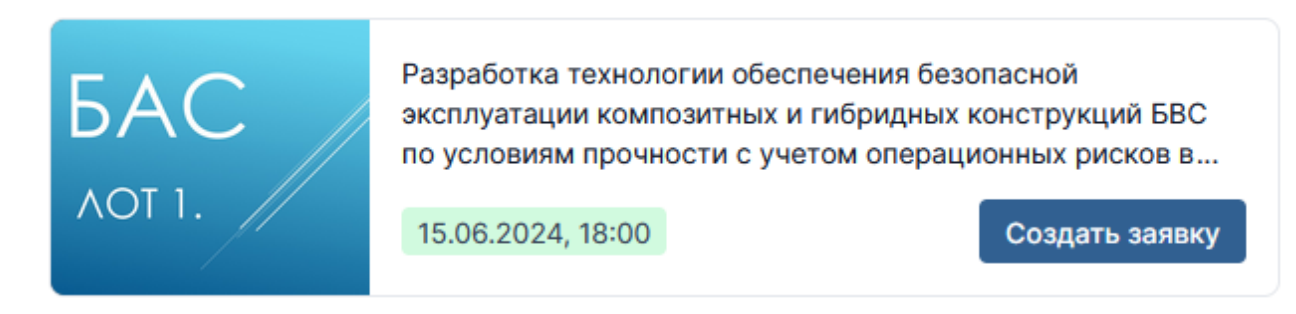

На странице лота в правой части экрана расположена информация о конкурсном отборе по выбранному Лоту, а также файлы: **объявление о конкурсе, формы заявки.** 

**ВАЖНО:** рекомендуем открывать все приложенные файлы в новом окне браузера!

Техническое задание на каждый Лот конкурсного отбора доступно участникам конкурсного отбора после аутентификации пользователя (участника конкурсного отбора) в выбранном Лоте.

## <span id="page-2-0"></span>Аутентификации пользователя (предквалификация)

Для начала аутентификации необходимо создать заявку, выбрав соответствующее действие «Создать заявку» на странице Лота.

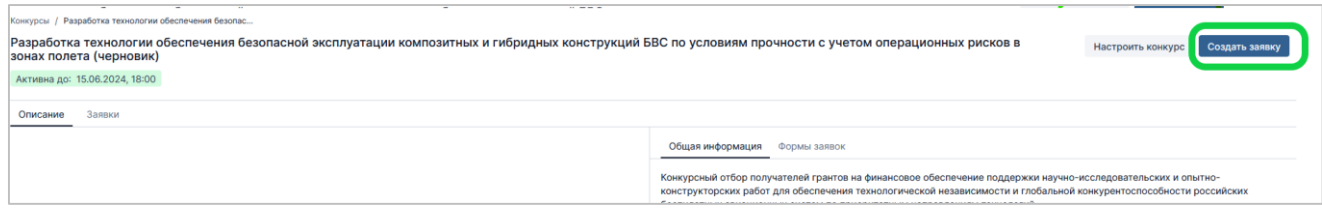

На стадии предквалификации необходимо заполнить предложенную анкету. Обязательные для заполнения поля обозначены значком «\*».

Для начала редактирования страницы выберите действие «Редактировать» в правом углу страницы. Для удобства работы рекомендуется скрыть боковую панель с описанием системных характеристик заявки.

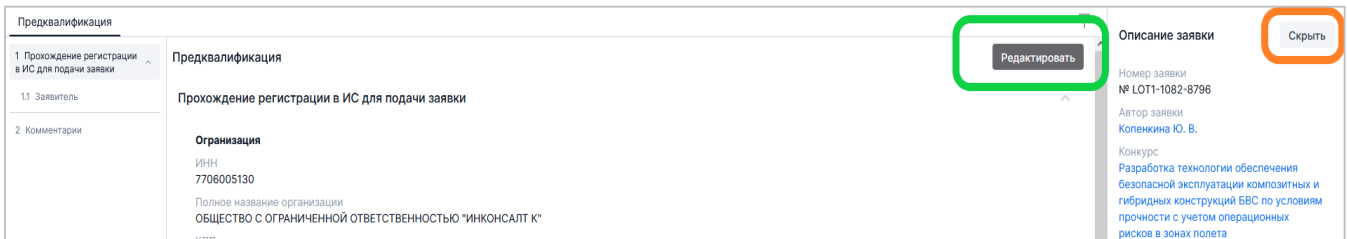

Сведения об организации заполняются автоматически. Для этого необходимо ввести ИНН или ОРГН организации в поле «Организация» и нажать клавишу Enter; из предложенных результатов поиска выбрать нужную организацию.

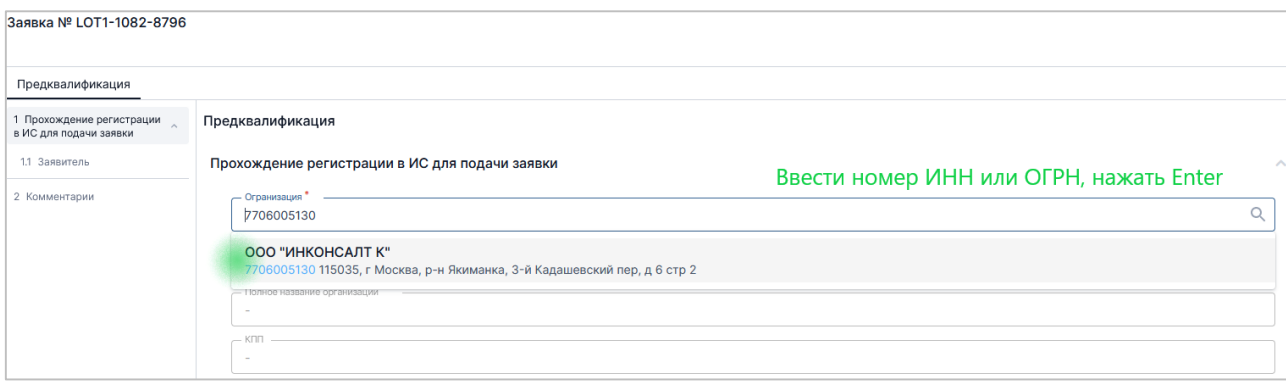

В разделе «Заявитель» указываются сведения о лице, подающем заявку.

Если заявитель не является руководителем организации, необходимо загрузить доверенность на указанное лицо.

После заполнения всех полей страница автоматически обновится и добавится поле «Печатные формы документов». Необходимо выбрать действие «Сгенерировать» для создания формы.

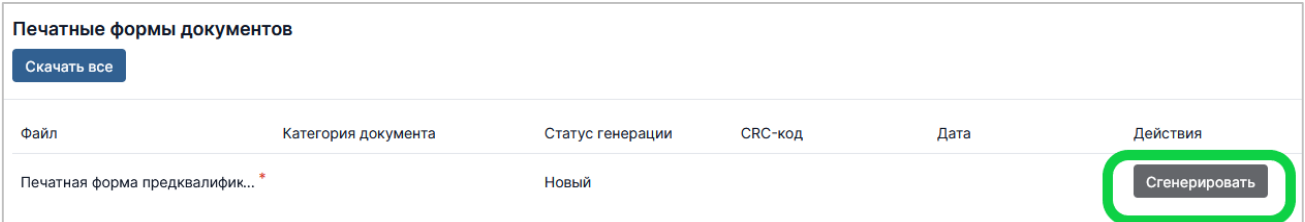

Созданный документ «Прохождение регистрации в ИС для подачи заявки (предквалификация)» необходимо подписать электронной подписью уполномоченного лица.

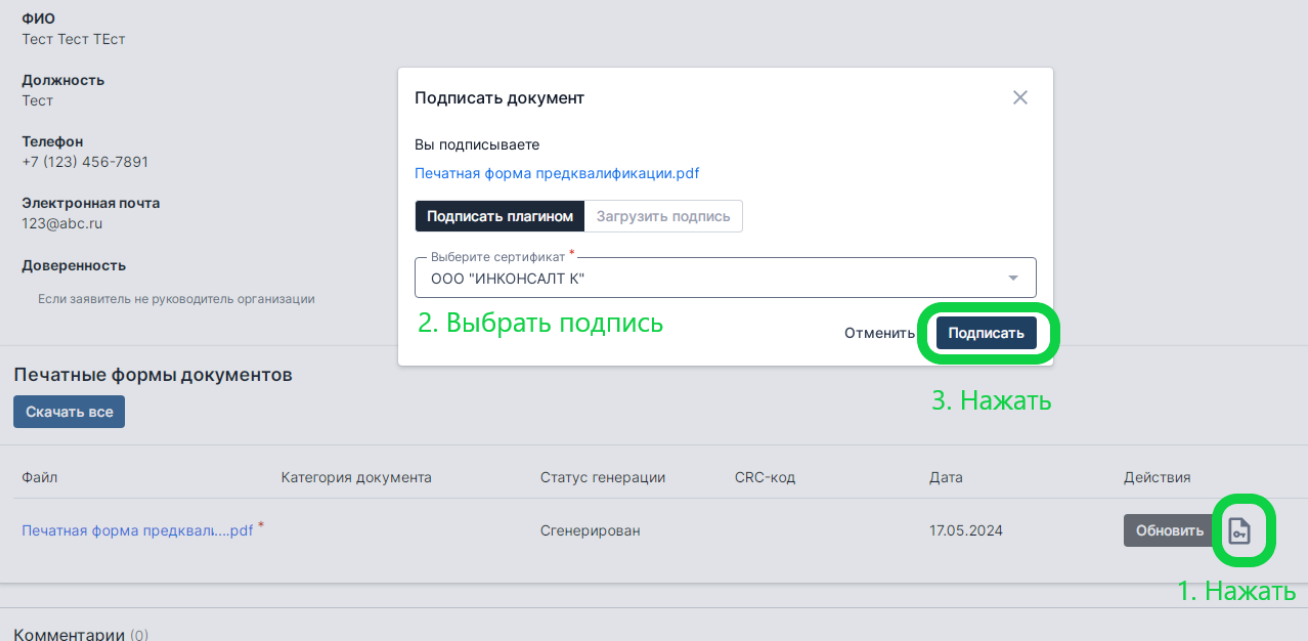

После подписания формы нажать на «Зарегистрироваться для подачи заявки на

конкурс»: Зарегистрироваться для подачи заявки на конкурс , подтвердить действие. Статус (состояние) Регистрационной формы изменится на «Подана».

Необходимо дождаться, когда модератор проверит заявку и одобрит регистрацию. При наличии вопросов со стороны модератора заявка будет возвращена на доработку (на электронную почту поступит **уведомление**), причина будет указана в поле «Комментарии» в нижней части страницы. Участнику конкурсного отбора необходимо ответить на вопросы модератора, направить заявку на рассмотрение повторно.

После того как модератор одобрит предквалификацию, на электронную почту поступит уведомление о том, что предквалификационная форма для подачи заявки принята. Состояние заявки изменится на «Формирование заявки», станет доступен функционал для подачи заявки.

### <span id="page-4-0"></span>Формирование и подача заявки

В стадии «Формирование заявки» доступна информация о конкурсе: открывается доступ к Техническому заданию по Лоту (доступ появляется на вкладке проекта «Информация о конкурсе).

Для подачи заявки необходимо:

- 1) заполнить все обязательные поля на вкладках «Организация» и «Проект»;
- 2) заполнить файлы формы заявки (приложены на странице информации к объявлению о конкурсном отборе).
- 3) Загрузить в систему прикладываемые файлы и сгенерировать файлы в системе.
- 4) Подписать созданный архив документов.

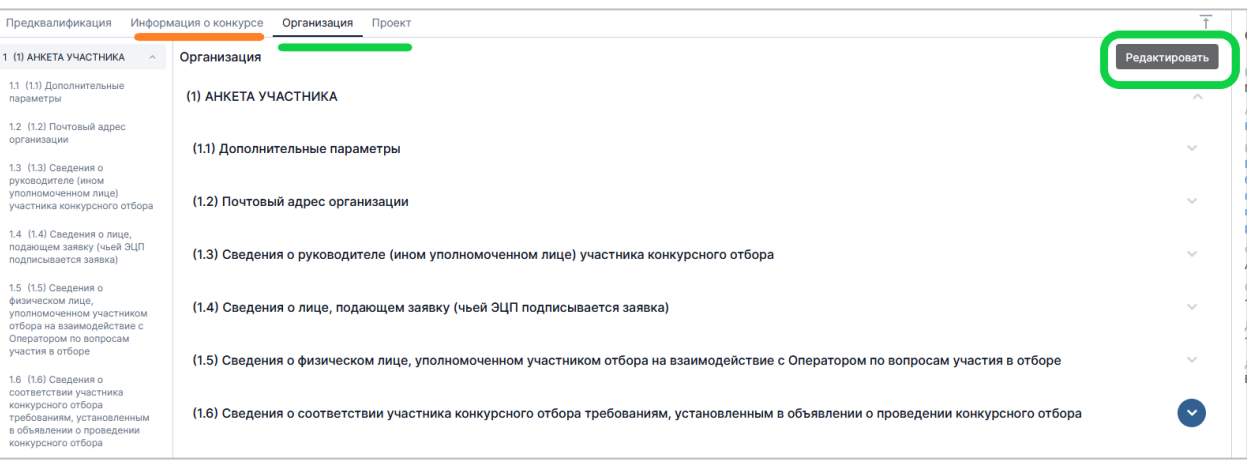

Для заполнения вкладок заявки используйте кнопку «Редактировать». После внесения сведений обязательно сохраните данные нажатием кнопки «Сохранить» в правом

нижнем углу экрана .

**ВАЖНО:** при обновлении или закрытии страницы без сохранения внесенная информация будет утеряна.

После заполнения сведений и подготовки загруженных форм необходимо перевести заявку в следующее состояние:

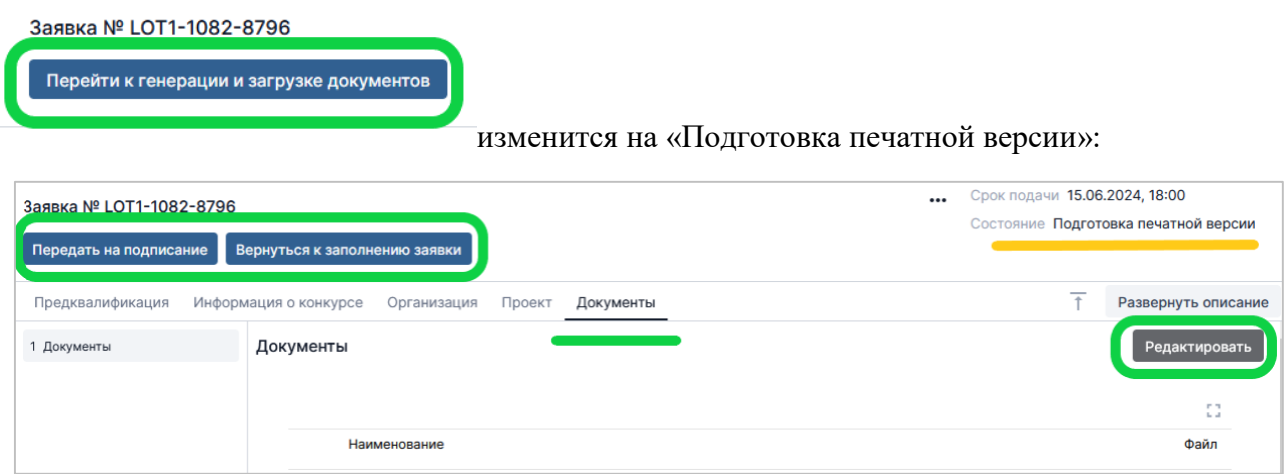

Страница содержит два основных блока документов: прикрепляемые и генерируемые.

Генерируемые формы создадутся автоматически и будут доступны в нижней части вкладки «Документы». Скачайте документы и проверьте корректность внесенной информации, при необходимости внесения правок воспользуйтесь кнопкой «Вернуться к заполнению заявки».

Чтобы начать работу с файлами, выберите действие «Редактировать».

Загрузите файлы согласно их категории.

Рекомендуем называть файлы так, чтобы название файла отражало его содержание.

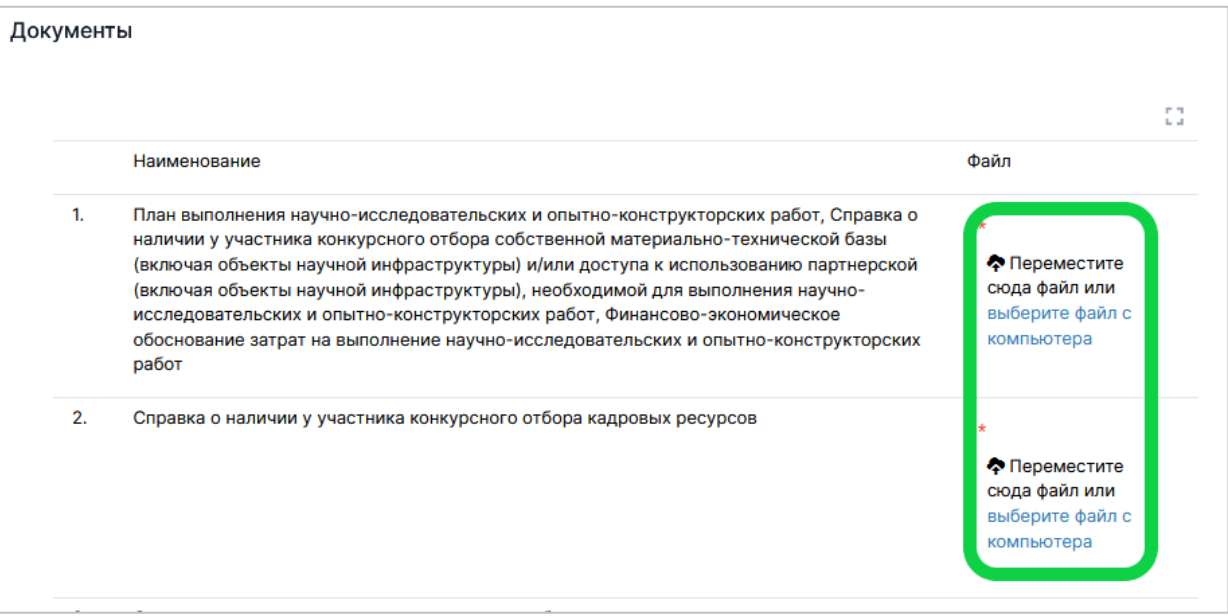

После загрузки документов, проверки печатных форм документов выполнить действие «Передать на подписание». Заявка перейдет в следующее состояние, и появится вкладка «Подписание». Документы заявки собираются в архив и подписываются электронной подписью.

На вкладке «Подписание» будет собран архив документов заявки из вкладки «Документы». Рекомендуется еще раз проверить документы в созданном архиве, при необходимости можно вернуться к заполнению заявки, чтобы внести корректировки.

Чтобы подписать архив, выполните последовательно действия на странице:

1) Нажать «Редактировать», нажать знак «Подписать» и выполнить подписание.

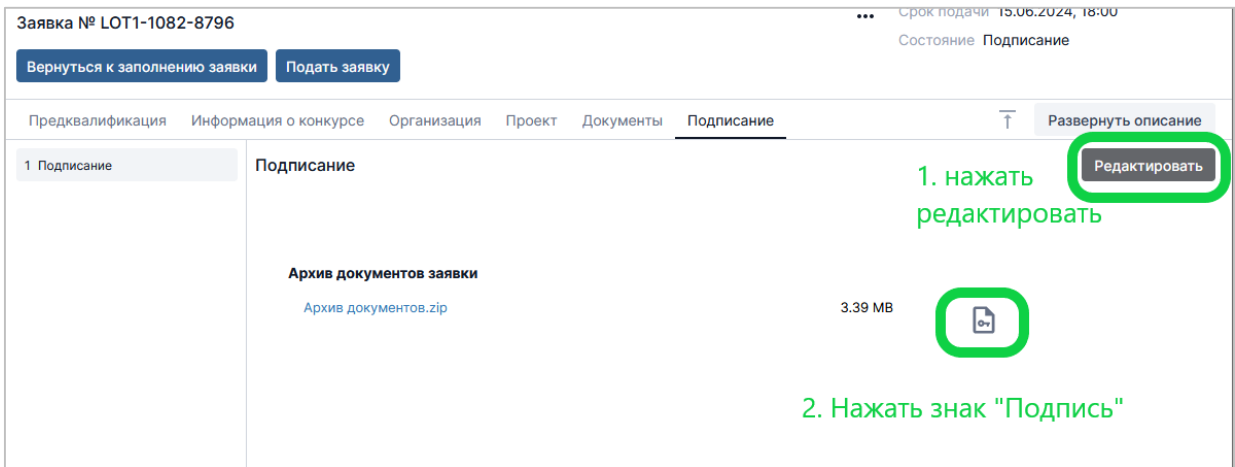

2) После подписания архива документов нажмите кнопку «Сохранить» в нижнем левом углу экрана.

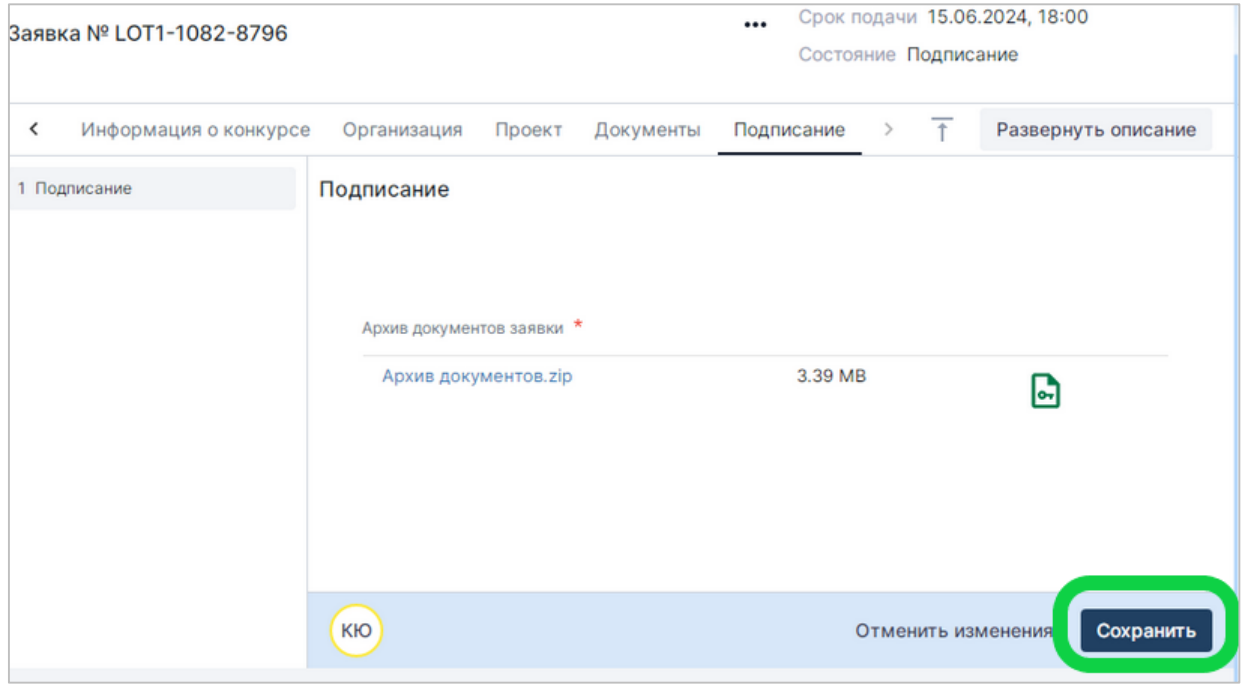

3) Нажать «Подать заявку», состояние заявки изменится на «Заявка подана».

**ВАЖНО:** после подачи заявки невозможно внести какие-либо изменения в данные заявки.

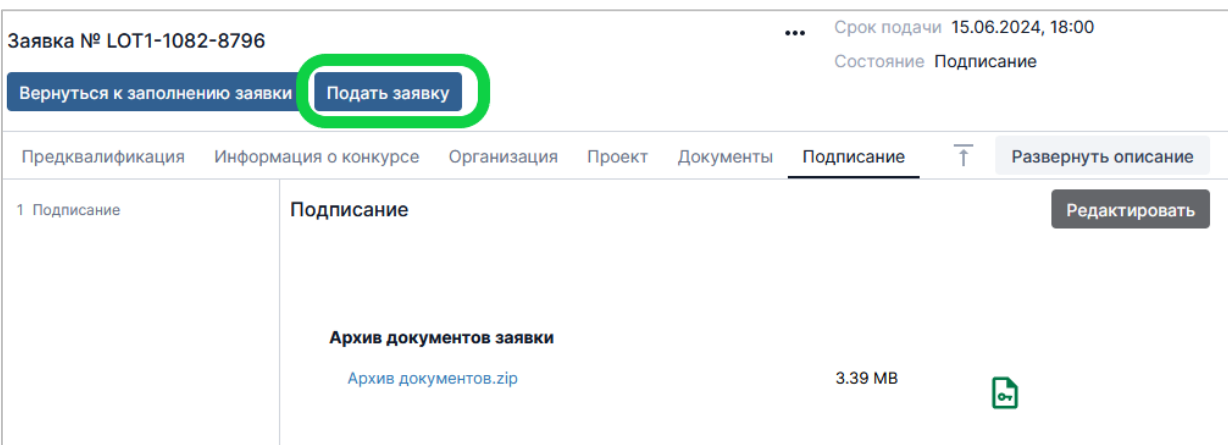

### <span id="page-7-0"></span>Отзыв заявки

Заявку можно отозвать, нажав на кнопку « Отозвать заявку » на странице заявки.

Состояние заявки изменится на «В процессе отзыва». Откроется вкладка «Отзыв заявки».

Необходимо подписать сгенерированное Уведомление об отзыве заявки и подтвердить отзыв заявки.

**ВАЖНО:** после отзыва заявки невозможно будет вернуться к редактированию данной заявки, при этом остается доступ на просмотр заявки. Имеется возможность подать новую заявку на конкурс.

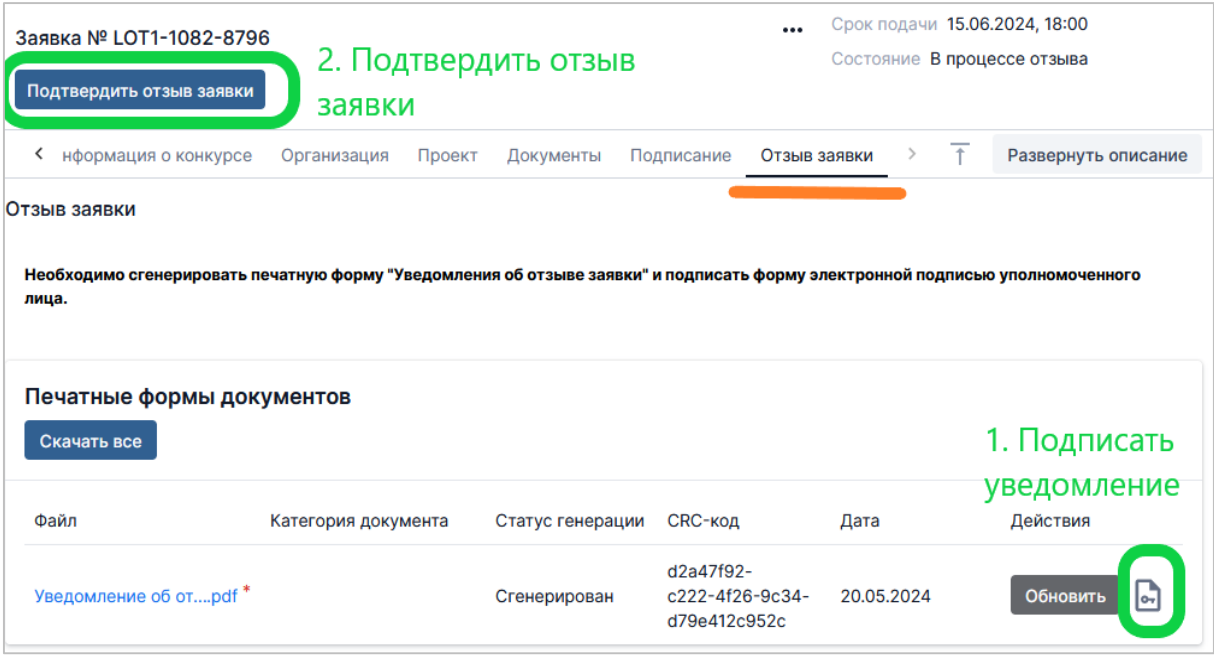

## <span id="page-7-1"></span>Техническая поддержка

При возникновении сложностей в работе системы, пожалуйста, обращайтесь в службу технической поддержки по адресу электронной почты: [sciexpert@totsys.atlassian.net.](mailto:sciexpert@totsys.atlassian.net)